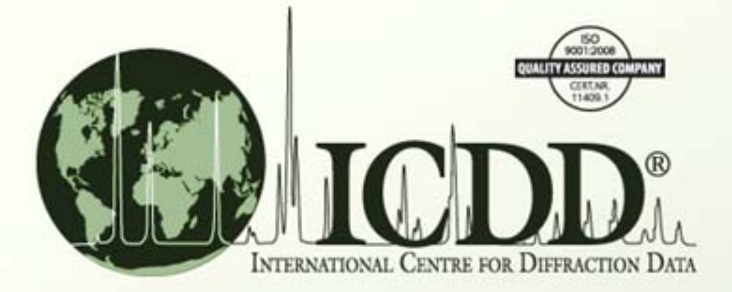

#### Search Preferences

## Search Preferences

- What?
	- Search Preferences allow the customization of the DDView+ Results table display fields.
- Why?
	- To view the relevant data.
	- – $-$  To keep the display fields organized.
- How?
	- Use the Search Preferences form.
	- Modify the Results table directly.

- $\bullet$  The Search Preferences form can be accessed by one of two ways:
	- Navigate to the DDView+ *Edit* menu and select *Preferences*. Then select the *Search* tab.

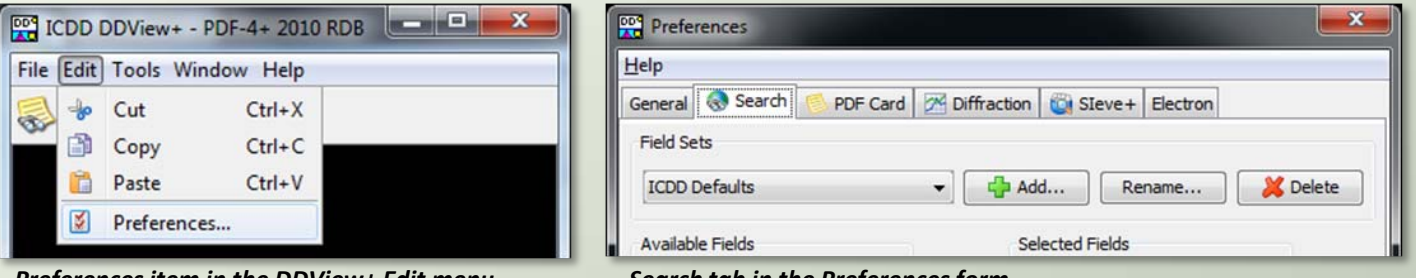

*Preferences item in the DDView+ Edit menu Search tab in the Preferences form*

— Or navigate to the Results form *Edit* menu and select *Preferences*.

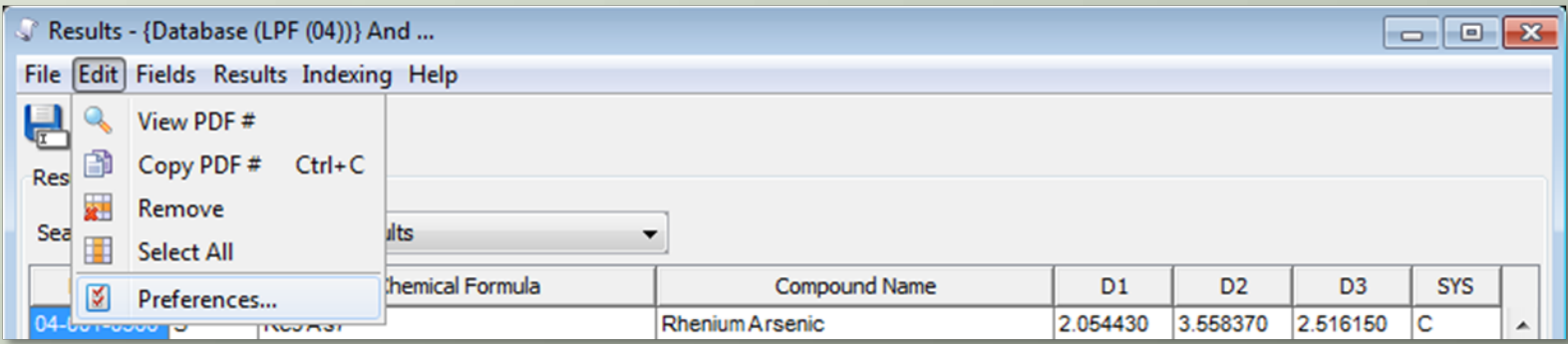

*Preferences item in the Results form Edit Menu*

- The Search Preferences form is used to create groups of display fields, or Field Sets.
	- Each Field Set can hold up to 90 display fields.
	- The name of each Field Set can be customized.
	- The ordering of the display fields within, can be customized.
	- Field Sets are automatically saved to the hard drive.

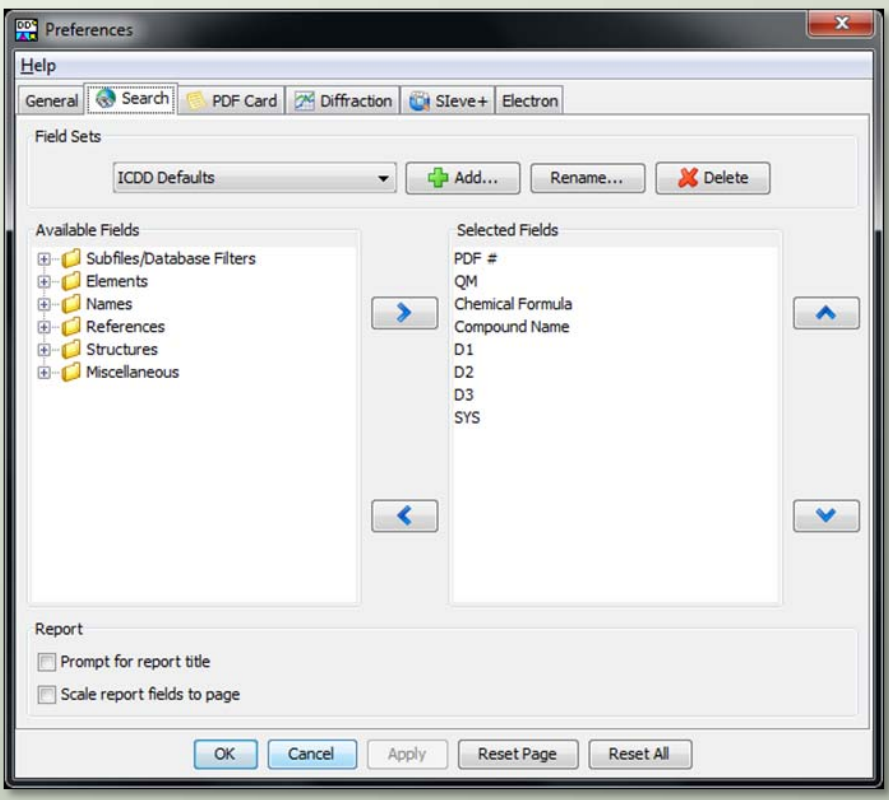

*Search Preferences form*

- To create <sup>a</sup> Field Set in the Search Preferences form:
	- 1. Click the *Add* button
	- 2. Enter the Field Set name

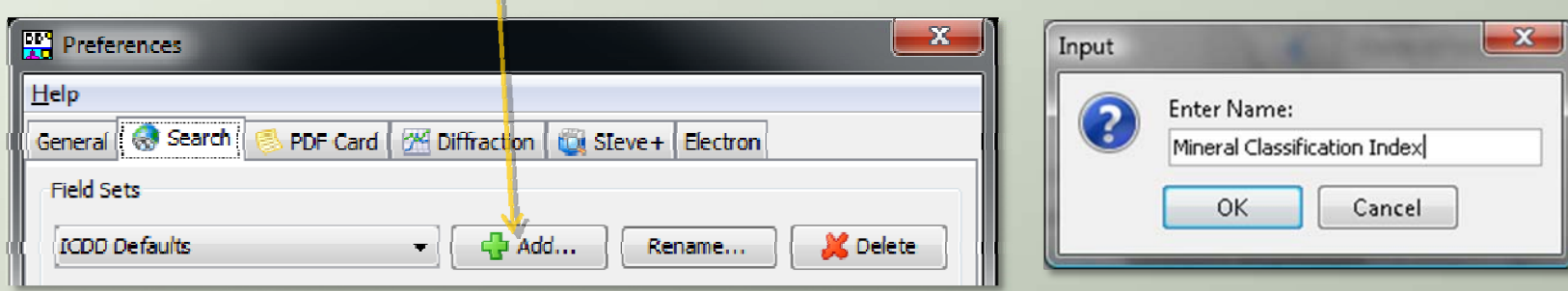

- 3. Move the desired display fields from the *Available Fields* list to the *Selected Fields* list. This can be done in one of two ways:
	- Double‐click the desired display field in the *Available Fields* list.
	- – Or, select the desired display fields in the *Available Fields* list, then click the *right‐ arrow* button.

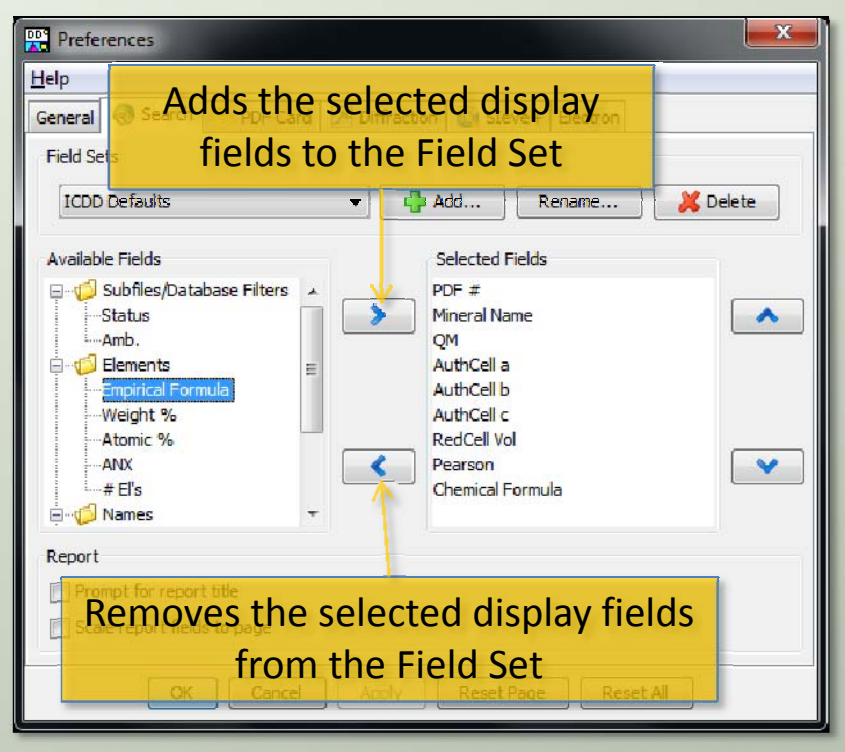

*Search Preferences form with newly created Field Set*

- 4. Customize the display field ordering by clicking on the *up* and *down* arrow buttons. The top‐to‐ bottom ordering corresponds to a left-toright ordering on the Results table.
- 5. Click the OK button to add the Field Set to the Results table.

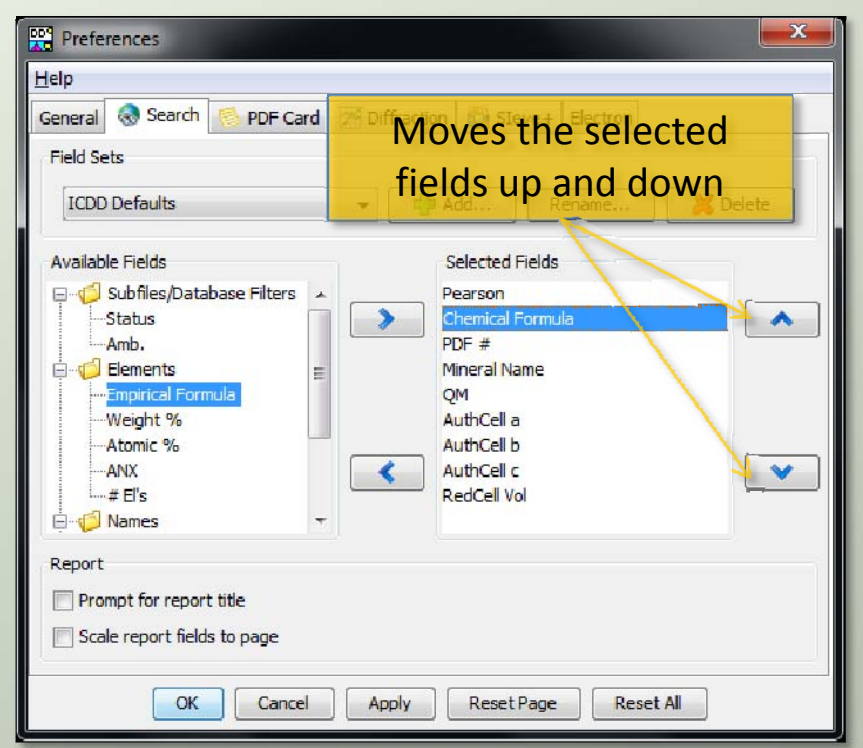

*Search Preferences form with modified display field ordering*

- Once the Search Preferences have been applied to the Results table, it is possible to directly fine‐ tune the current Field Set.
- To move <sup>a</sup> display field, click it with the mouse and drag it to the desired position.

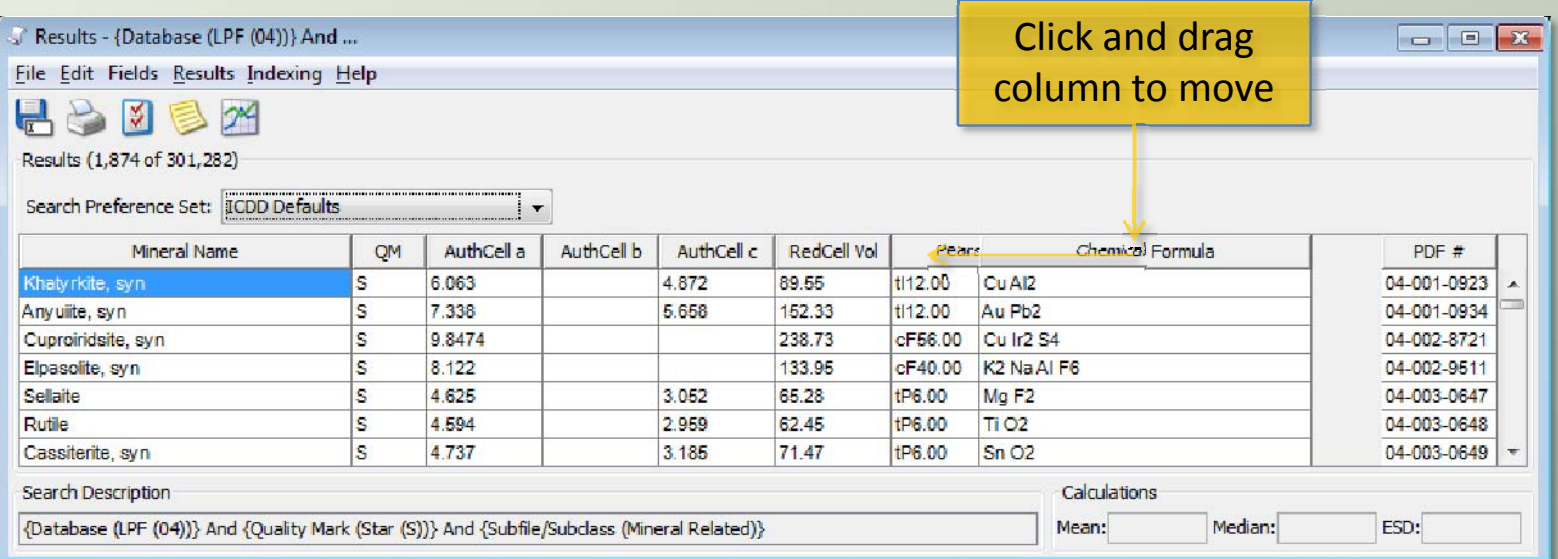

*Moving the Chemical Formula display field using the mouse*

• To resize <sup>a</sup> display field, click the right edge with the mouse and drag it to the desired width.

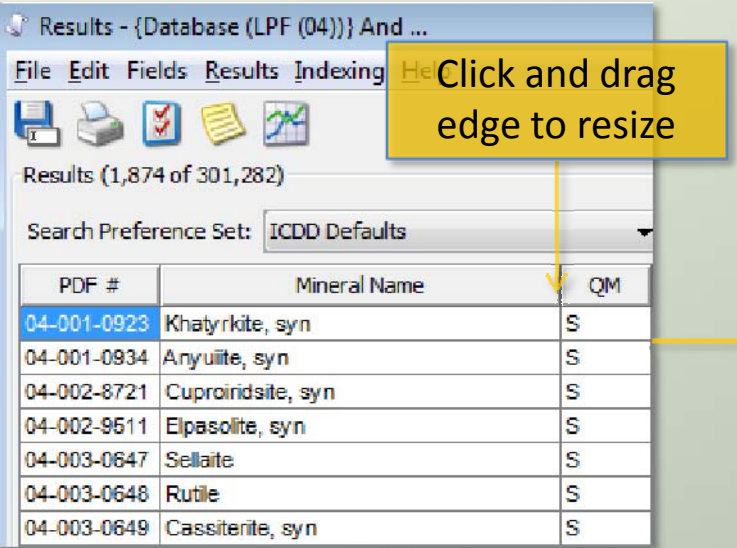

*Mineral Name*

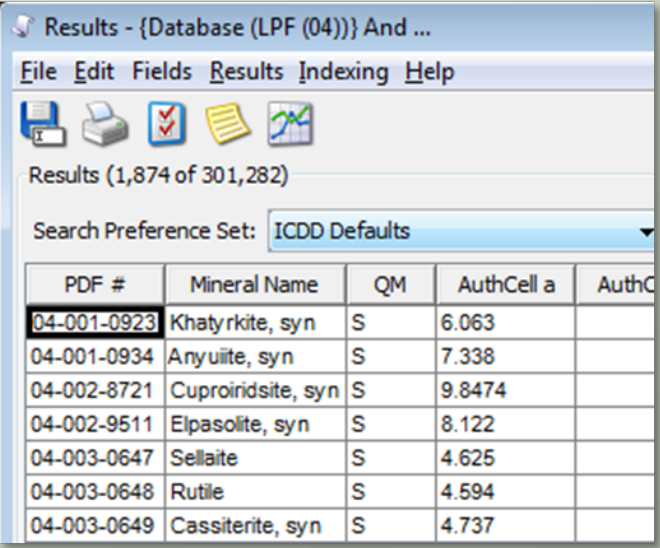

*display field with default width Mineral Name display field resized to <sup>a</sup> smaller width*

- To add <sup>a</sup> display field to the Results table (and current Field Set), navigate to the *Fields* menu and select the appropriate display field.
	- –Currently selected display fields are checked.
	- –Unselected display fields are not checked.

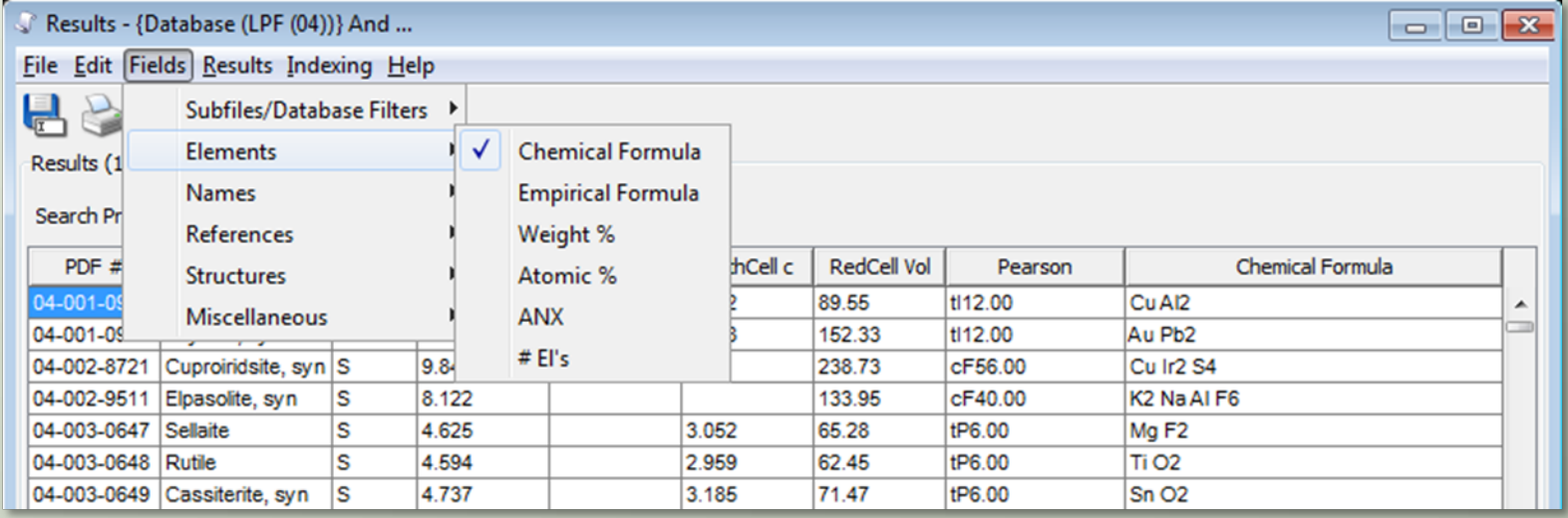

*Fields menu*

• To remove <sup>a</sup> display field from the Results table (and current Field Set), right‐click the column and select *Remove*.

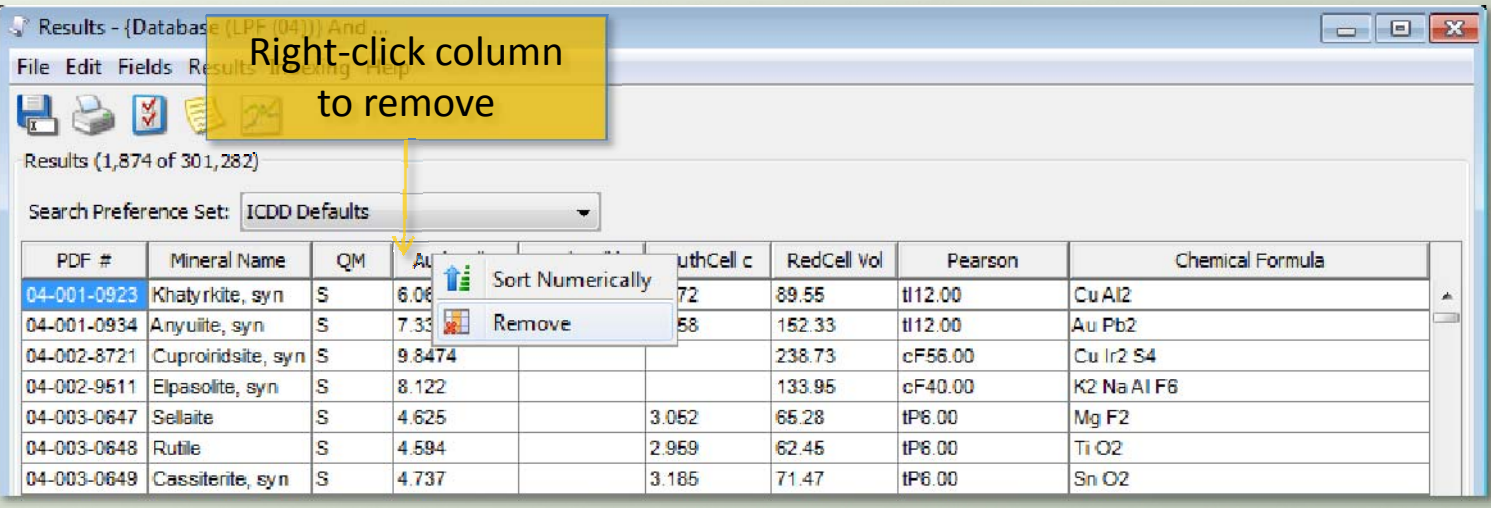

*Removing <sup>a</sup> display field*

• To dynamically switch between different Field Sets, select the *Search Preference Set* box.

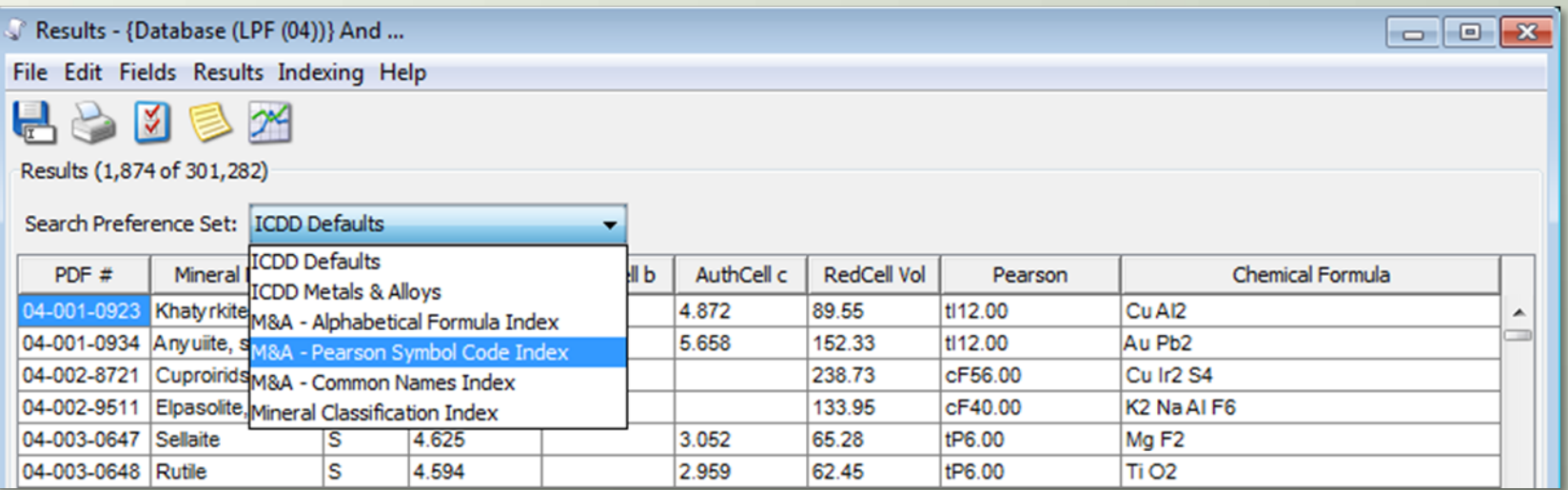

*Switching between Field Sets in the Results form*

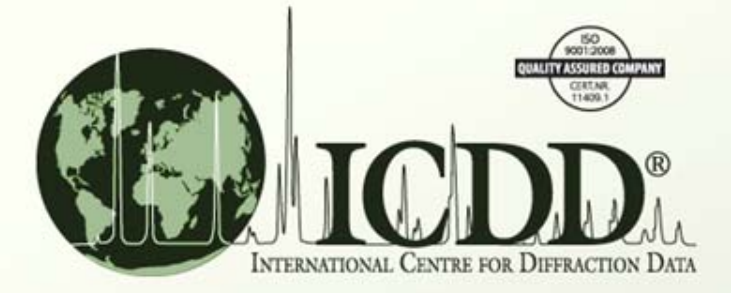

#### Thank you for viewing our tutorial. Additional tutorials are available at the ICDD website. [www.icdd.com](http://www.icdd.com/)

International Centre for Diffraction Data

12 Campus Boulevard

Newtown Square, PA 19073

Phone: 610.325.9814

Toll Free Number in US & Canada: 866.378.0331

Fax: 610.325.9823